1. Click on the Action Items flag in the upper right corner of the UShop Dashboard to find requisitions needing approval.

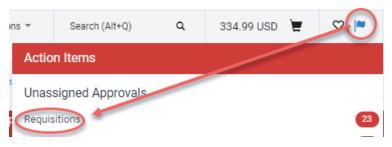

2. Click on cart name – review and update as needed.

| My Drafts legend ? |                   |              |                  |           |        |  |
|--------------------|-------------------|--------------|------------------|-----------|--------|--|
| Active Cart        | Cart Name         | Date Created | Cart Description | Total     | Delete |  |
| - Free             | Blue Paper - RUSH | 3/13/2015    |                  | 64.01 USD | Delete |  |

3. Click on Proceed to Checkout.

**Proceed to Checkout** 

## 4. Complete Accounting Distribution.

- Acct Dist Shortcut = the activity or project number
- Account = account code
- A/U = When using an activity number, BU01, and expense account: enter "1" for allowable or "0" for unallowable. For all other Account distribution types (i.e. project numbers) leave this field empty.

| Org<br>no value | Fund<br>no value | Activity<br>no value | Project | Account             | A/U                          |
|-----------------|------------------|----------------------|---------|---------------------|------------------------------|
|                 |                  |                      |         |                     |                              |
|                 |                  |                      |         | © Required<br>field | no value<br>Empty<br>field Ø |
|                 |                  |                      |         | Tield               |                              |
|                 |                  |                      |         |                     |                              |

5. Check Shipping location, make changes as needed.

| 2   | Requisition                                           |    | Shipping                                                               | Document Actions 💌   History   🌐   ? |
|-----|-------------------------------------------------------|----|------------------------------------------------------------------------|--------------------------------------|
| ih. | Status: Draft                                         |    | Ship To                                                                | edit                                 |
| æ   | Document Total: 8.99 USD<br>What's next for my order? |    | Shipping address ATTN:<br>TRAVEL                                       |                                      |
| •   | Requisition 😪                                         |    | 201 PRESIDENTS CIR RM 402<br>SALT LAKE CITY, UT 84112<br>United States |                                      |
|     | General                                               | 1  | Address is incomplete 🤌                                                |                                      |
|     | Shipping                                              | ×. |                                                                        |                                      |
|     | Billing                                               | 1  | ✓ Lines                                                                | Selected Line Item Actions *         |
|     | Accounting Distribution                               | 1  |                                                                        |                                      |

- 6. Click Submit Requisition.
- 7. The order is now in Requisition Workflow. Click on the requisition number to view the requisition, and click on the Approvals Tab to see where the requisition is in workflow.

| 17680      | PR Approva                  | ls                           |                     | Document Actions 👻   History   🚔 |                              |          |                    |
|------------|-----------------------------|------------------------------|---------------------|----------------------------------|------------------------------|----------|--------------------|
| ing<br>USD | Show skipped s              | iteps 🗆                      |                     |                                  |                              |          |                    |
| 1          | Orientation                 | Horizontal                   | Y                   |                                  |                              |          |                    |
| *          | Submitted                   | CF Validation<br>Completed ✓ | Department Approval |                                  | Final CF Validation          |          | )<br>(Her          |
|            | JOHN<br>Gifford<br>9/4/2015 |                              | view approvers      |                                  | Expedite                     | Expedite | Finish<br>Expedite |
|            | 10:16 AM                    |                              |                     |                                  |                              |          |                    |
|            |                             | CF Validation Response       |                     |                                  | Final CF Validation Response |          |                    |
|            |                             | Approved 🗸                   |                     |                                  | Future ->                    |          |                    |
|            |                             | ✓ System                     |                     |                                  | view approvers               |          |                    |
|            |                             |                              |                     |                                  | Expedite                     |          |                    |

10. In the box for Department Approval, click on the words *View approvers* to see the potential approvers for this order.

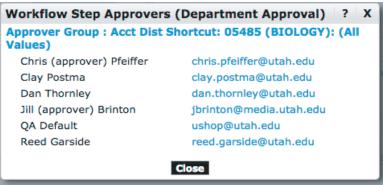